## PC Print Quick Start Job Aid *for Remittance Advice*

## **Download and Install the PC Print Software**

- **1.** Download and install PC Print from the CGS website at: <http://www.cgsmedicare.com/hhh/pubs/news/2011/0611/cope15043.html>
- **2.** Select and run the PCPRINTsetup.exe file.
- **3.** Download the remittance advice Note: Save the remit in the Data folder for easy reference.

## **Import and Translate Electronic Remittance Advice Using PC Print**

- **1.** Select the PC Print icon from the desktop to open the PC-Print software.
- **2.** Select X12 to display the Open dialog box.
- **3.** Select the Electronic Remittance Advice (ERA) from the list of remits pasted into the Data folder and select Open.
- **4.** *T*he All Claims (AC) button provides access to the All Claims display. This is the display that most resembles the Standard Paper Remittance (SPR) Medicare generates and mails to providers.
- **5.** The remit displays.

Additional assistance is available in the downloadable manual found at: <http://www.cgsmedicare.com/hhh/pubs/news/2011/0611/cope15043.html>

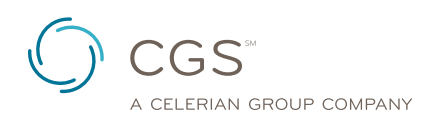